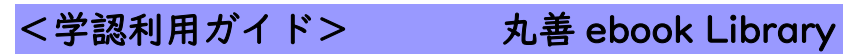

Г

1. 丸善 ebook Library をクリックします。

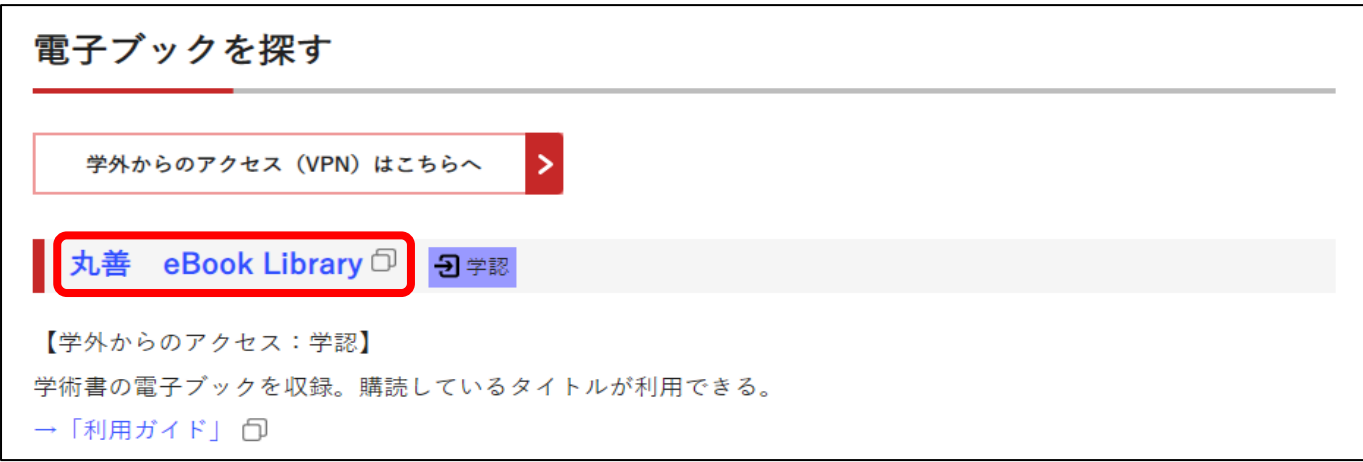

2. 機関認証の画面が開くので、「学認アカウントをお持ちの方はこちら」をクリックします。

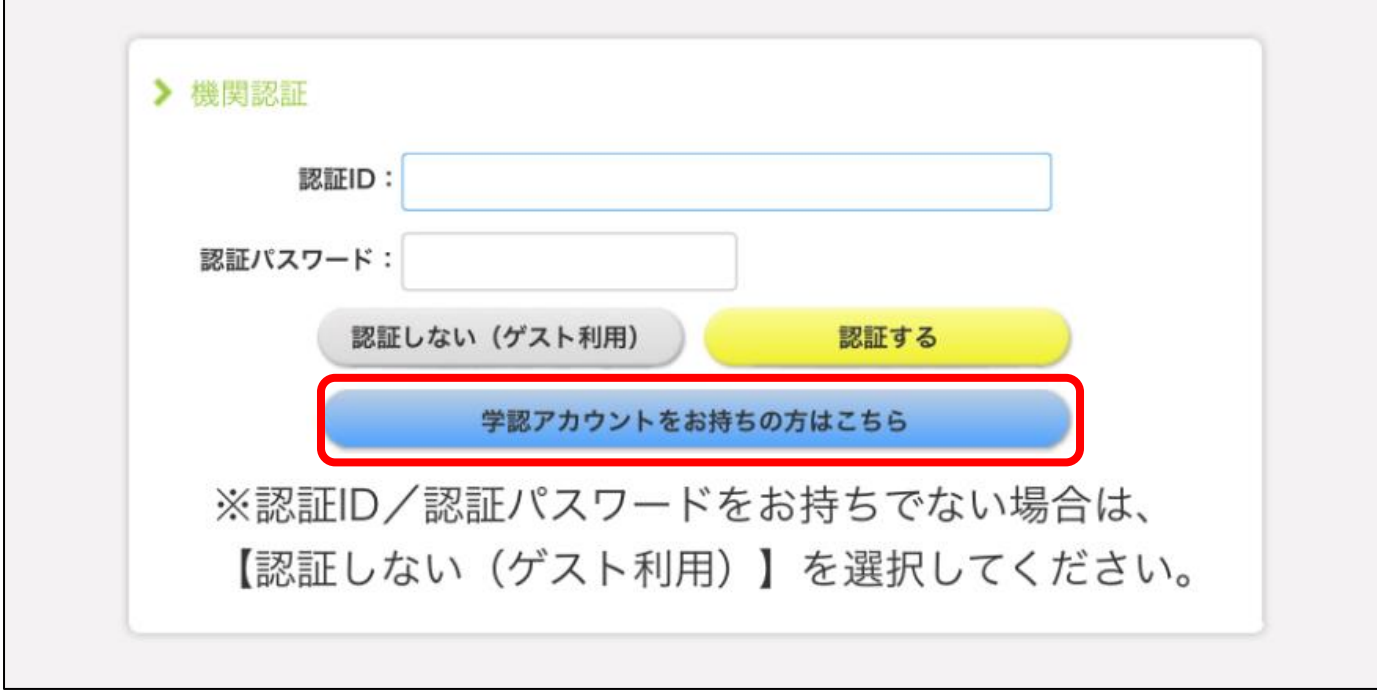

 $\mathbf{r}$ 

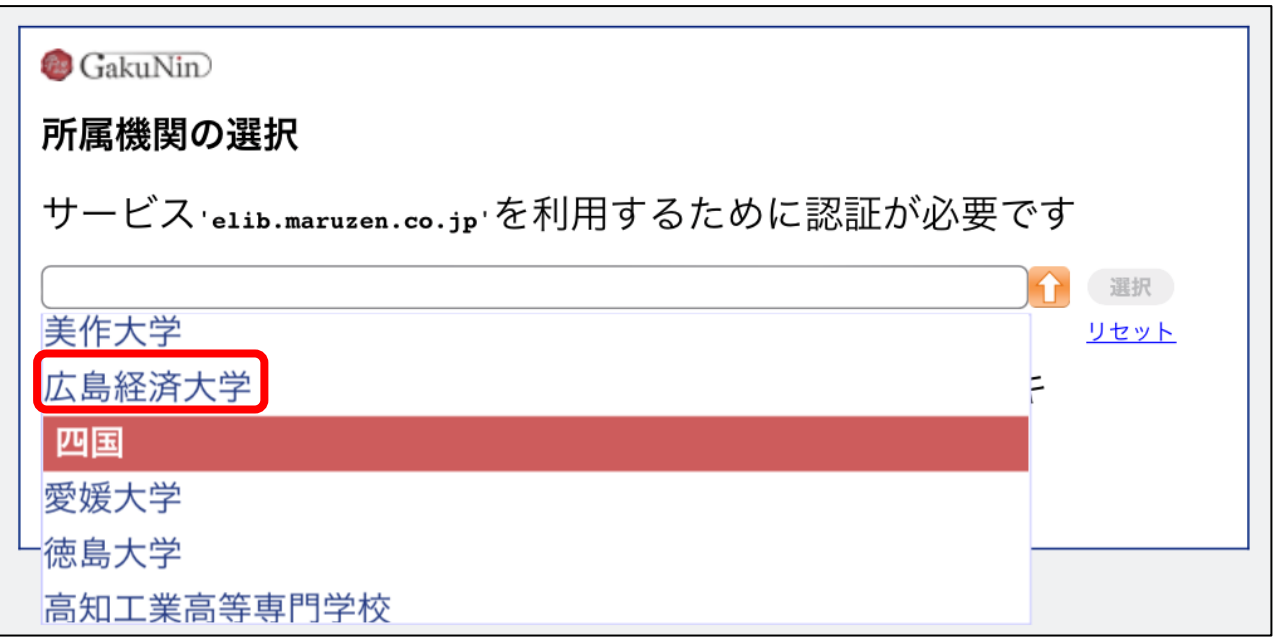

4.「選択」をクリックします。

\*① 個人 PC やタブレットで認証をする場合、「ブラウザ起動中は自動ログイン」と「選択した 所属機関を保存して今度 Idp の選択画面をスキップする」にチェックを入れてください。

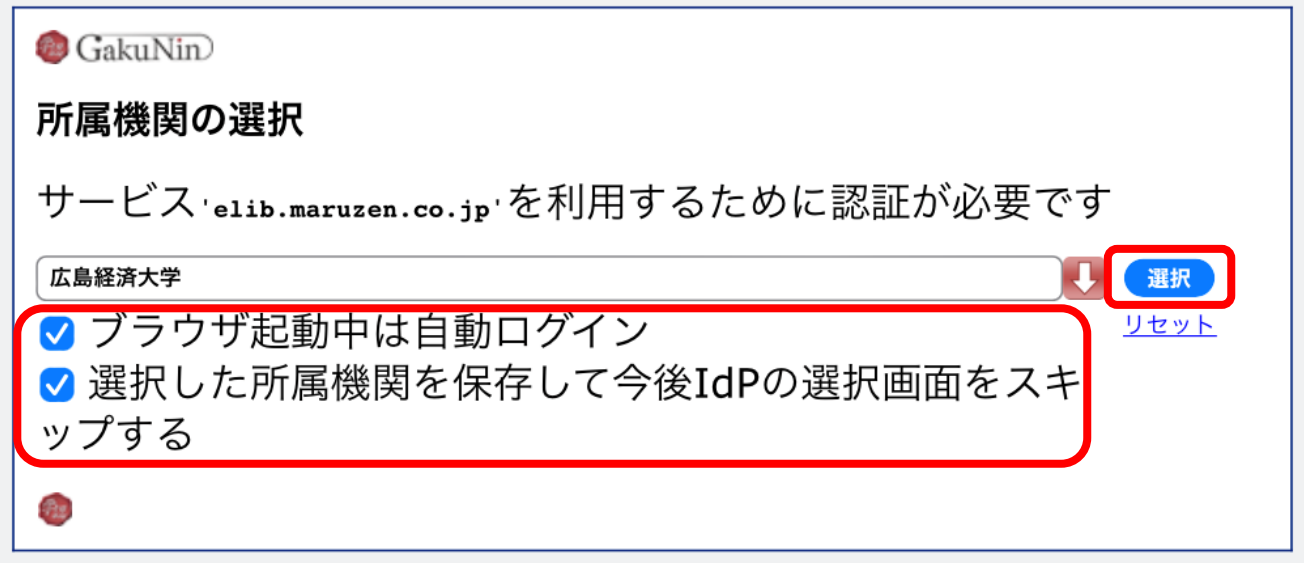

## \*②「OK」をクリックしてください。

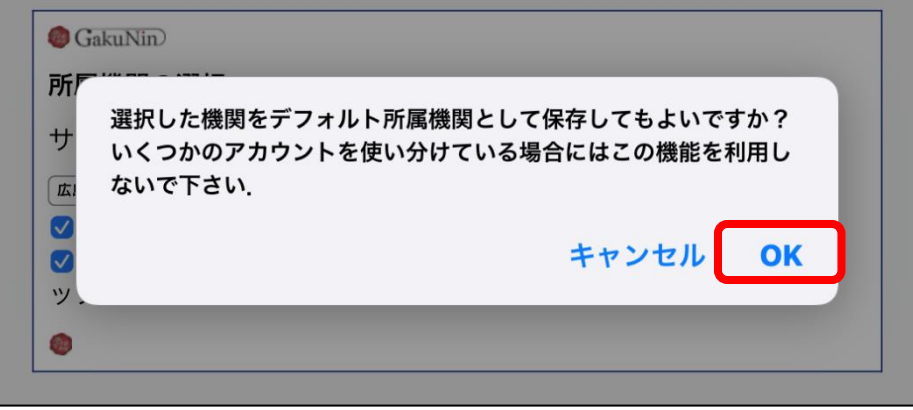

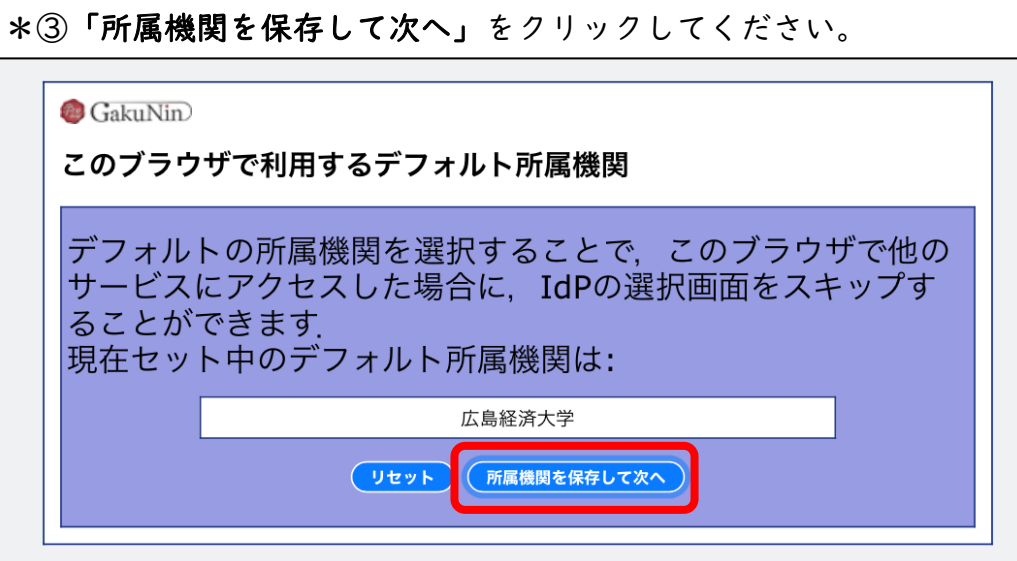

5.HUE NAVI に入る時と同じユーザー名とパスワードを入力してログインしてください。

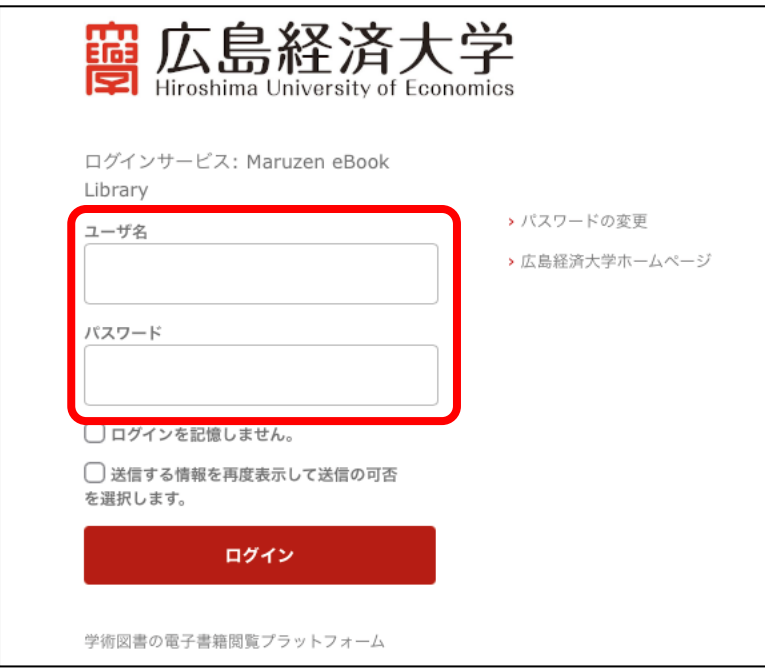

6.丸善 ebook Library のサイトが開きます。

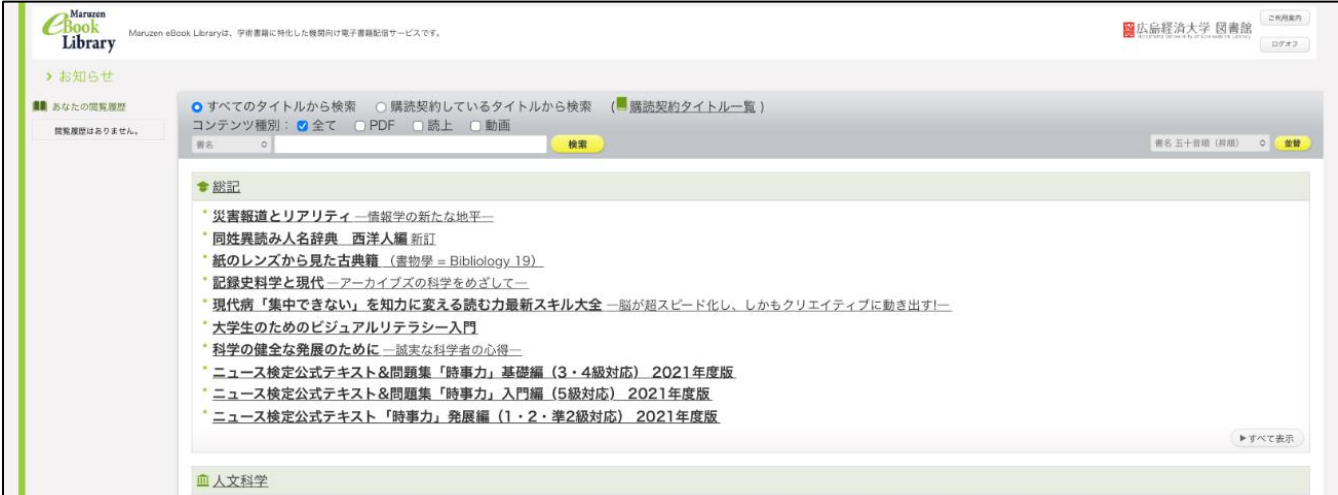